## Generate Acronis Cloud Credentials

Log into the TraitWare console and create a new account. Navigate to the **Integrations** sidebar item and select **Acronis Cloud**.

Click Create Organization

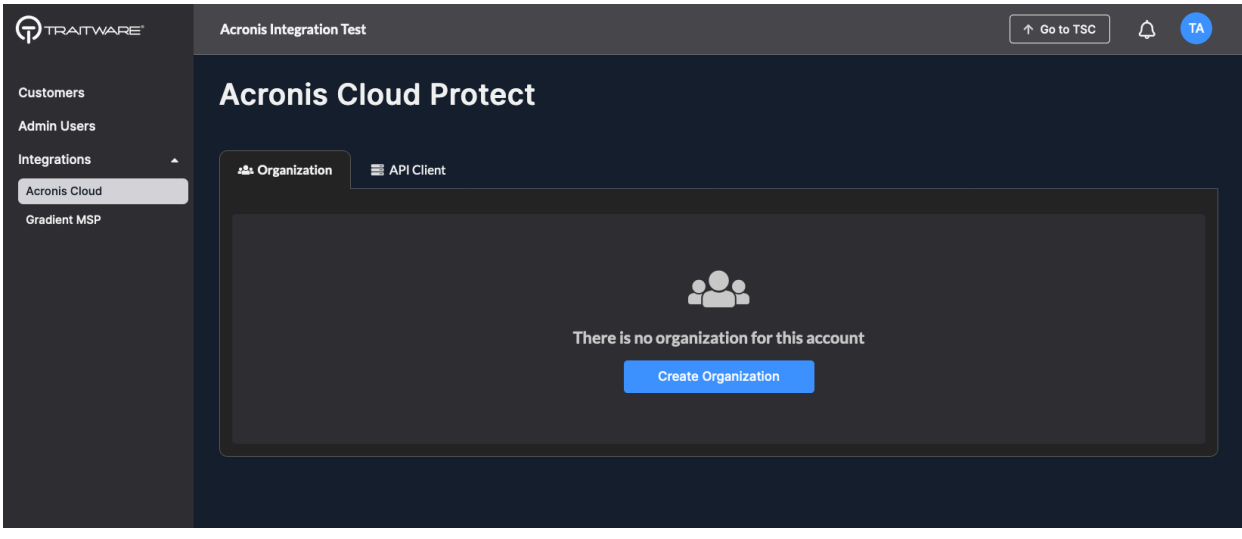

Copy the credentials to a safe location for later use

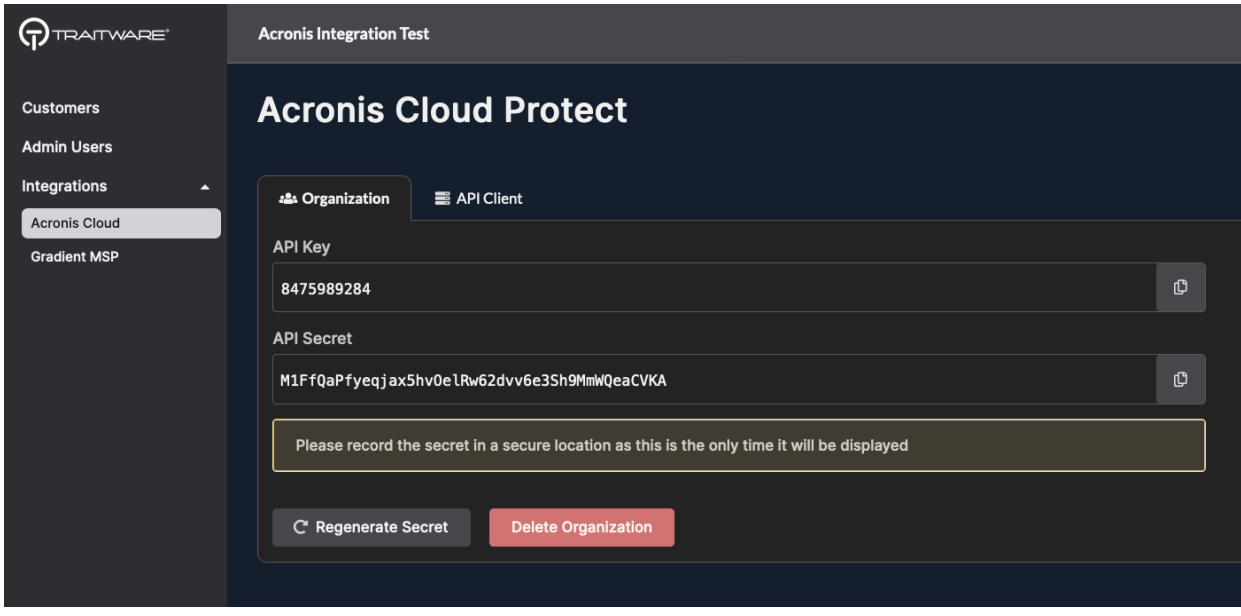

## Configure the TraitWare Cyberapp

Go to <https://eu8-cloud.acronis.com> and sign in

Select a Partner tenant or create a new one. When creating a new tenant, make sure to choose 'Managed by service provider'. Note: due to platform issues, once a Partner tenant is provisioned it cannot be deactivated or otherwise moved to another account.

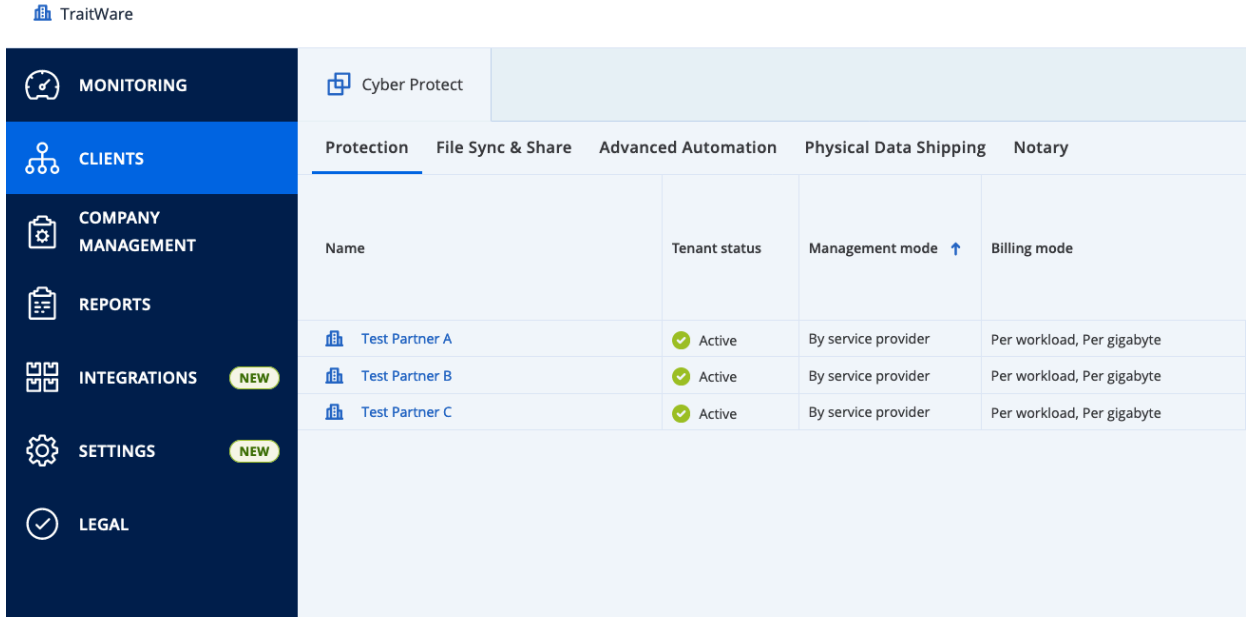

Once inside the tenant, choose **Integrations** in the sidebar. This will take about 20 seconds to load. Search for the TraitWare CyberApp and select Configure

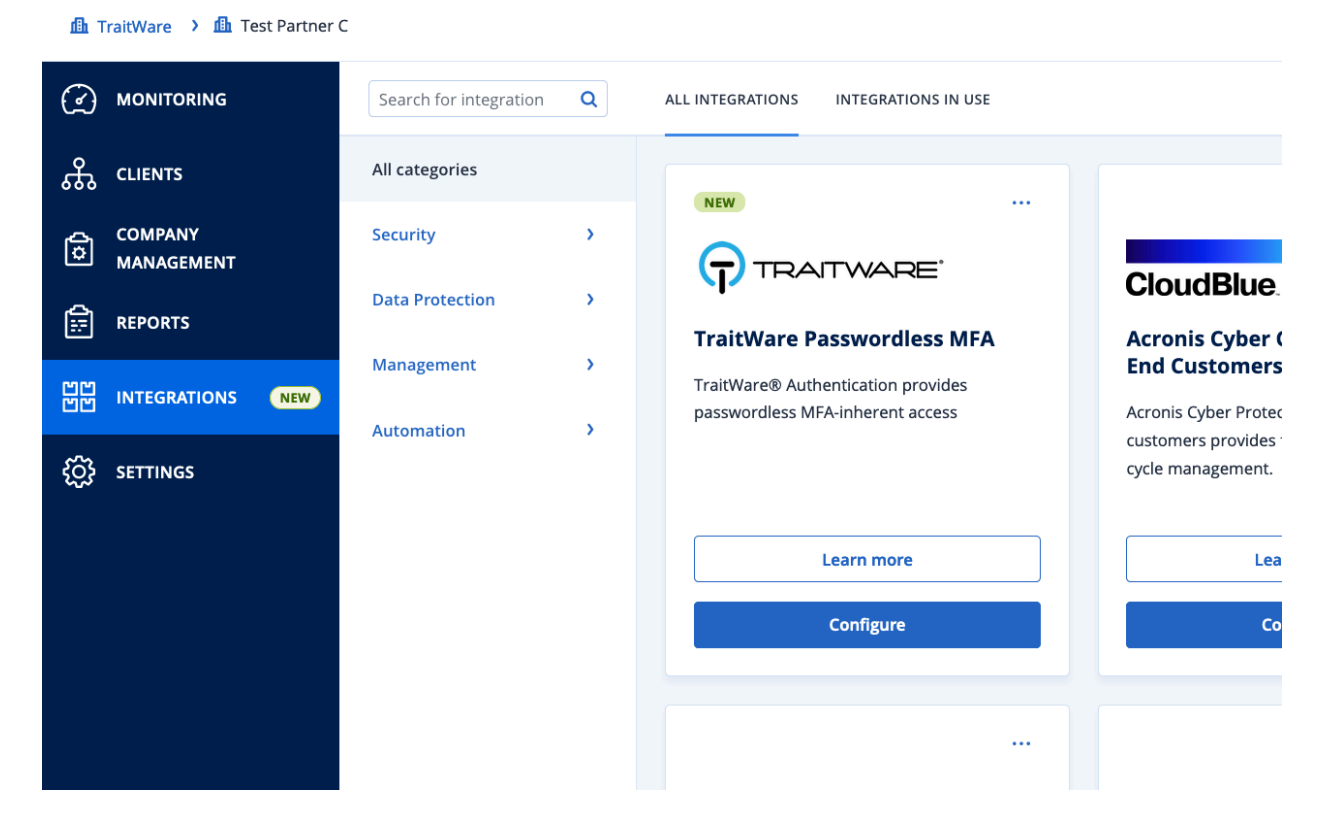

Enter the credentials you generated in the TraitWare console and click Connect

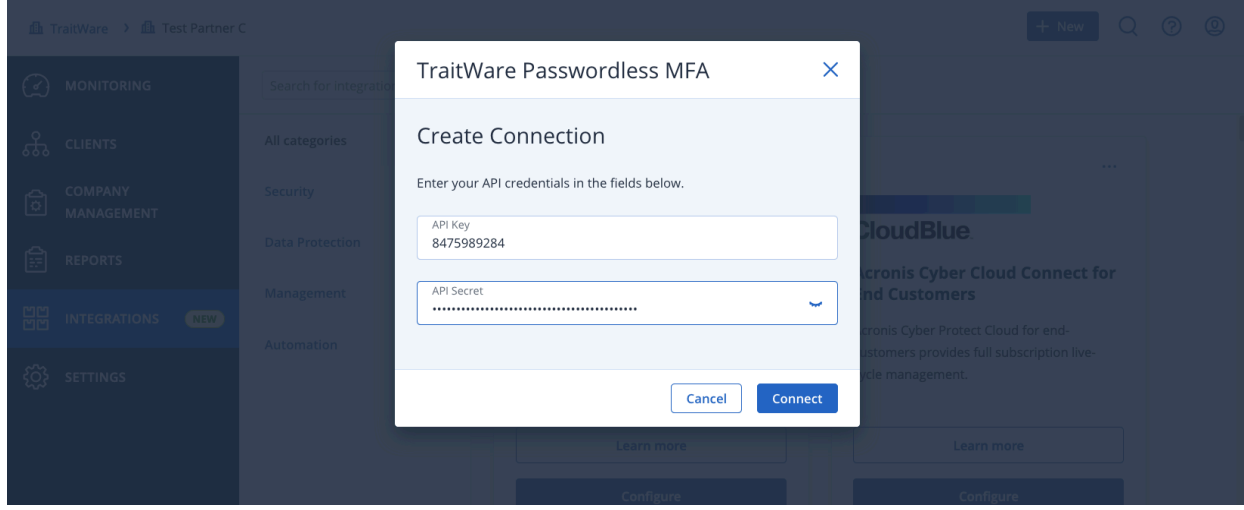

Map a TraitWare Customer

Go to the **Customer Mapping** tab and select the Customer tenant to map. You will need to add a Customer if you created a new Partner tenant earlier.

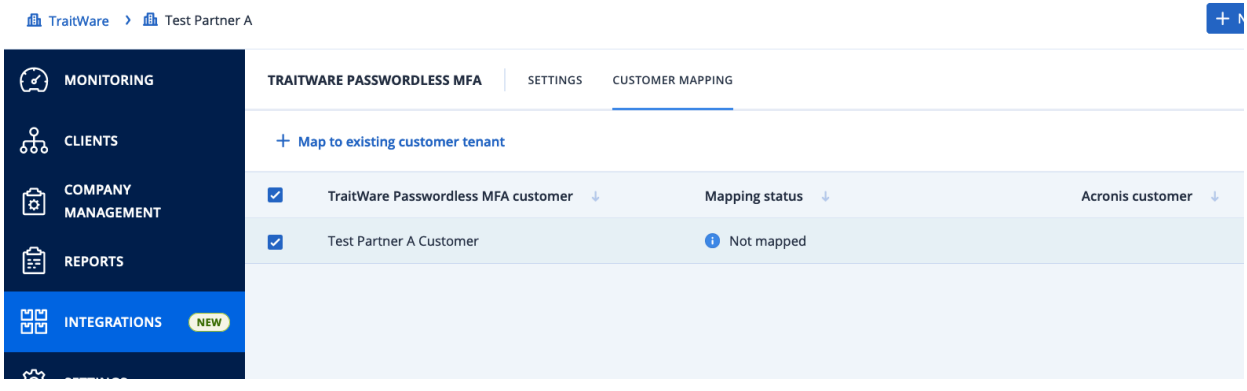

From the dropdown, choose the TraitWare customer to map

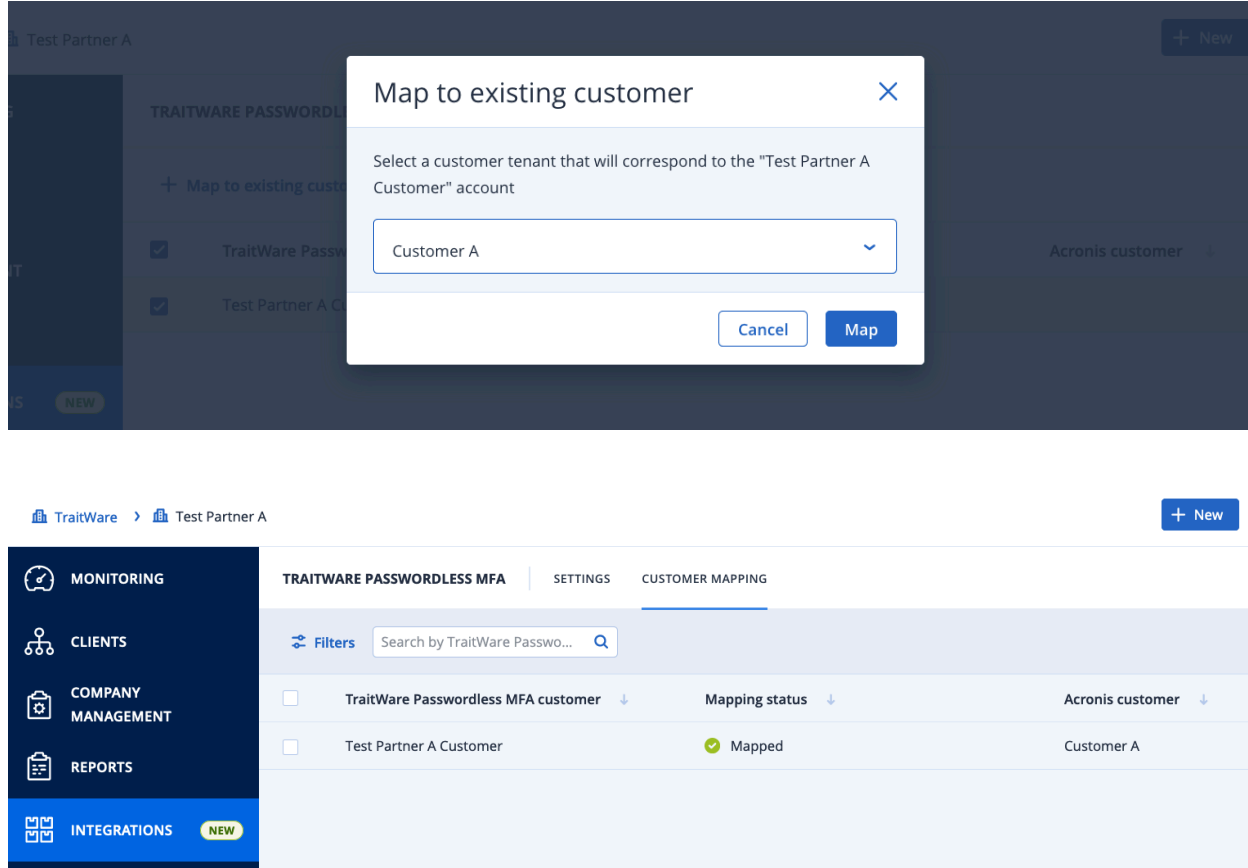

Create an API Client

**දිට්රි** setTINGS

Go to **Settings -> API Clients** under the Partner tenant and click 'Create API client'. Enter the API

client name and click 'Next' to generate credentials.

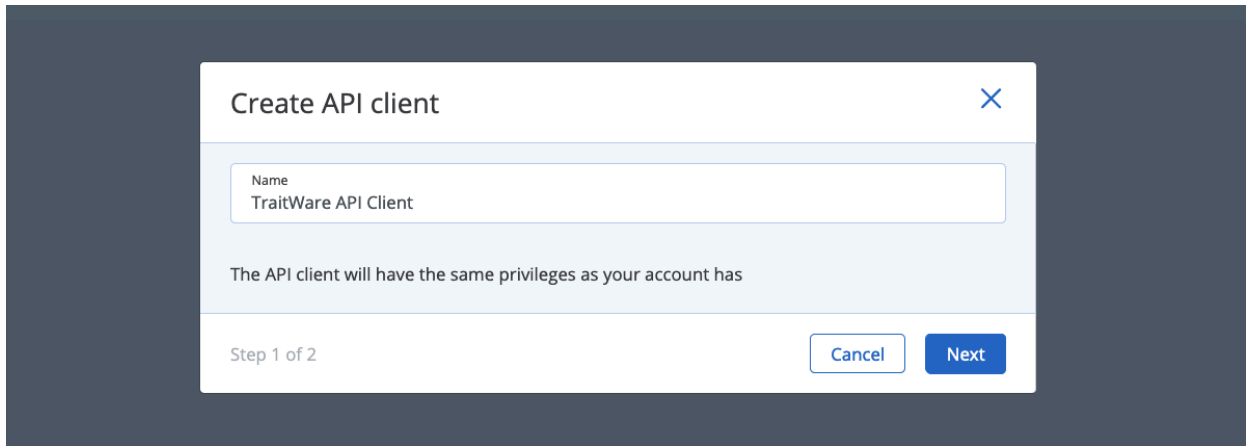

Copy your credentials and click 'Done'

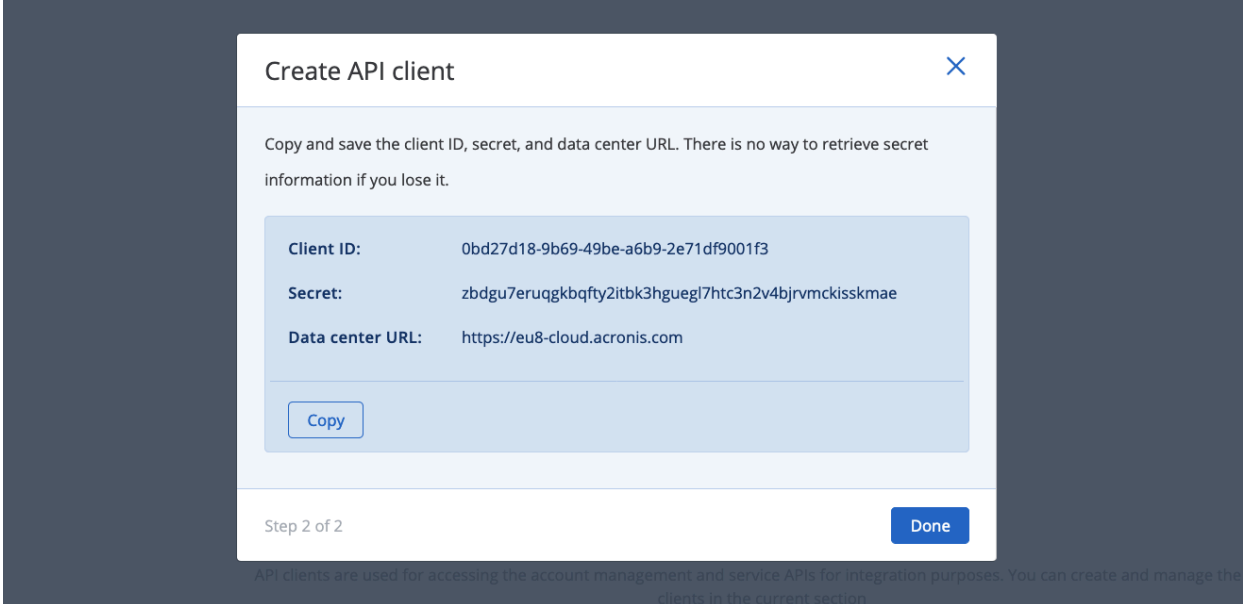

In the TraitWare console, go to the **API Client** tab under Acronis Cloud and input the credentials you

just created. Click 'Create API Client'

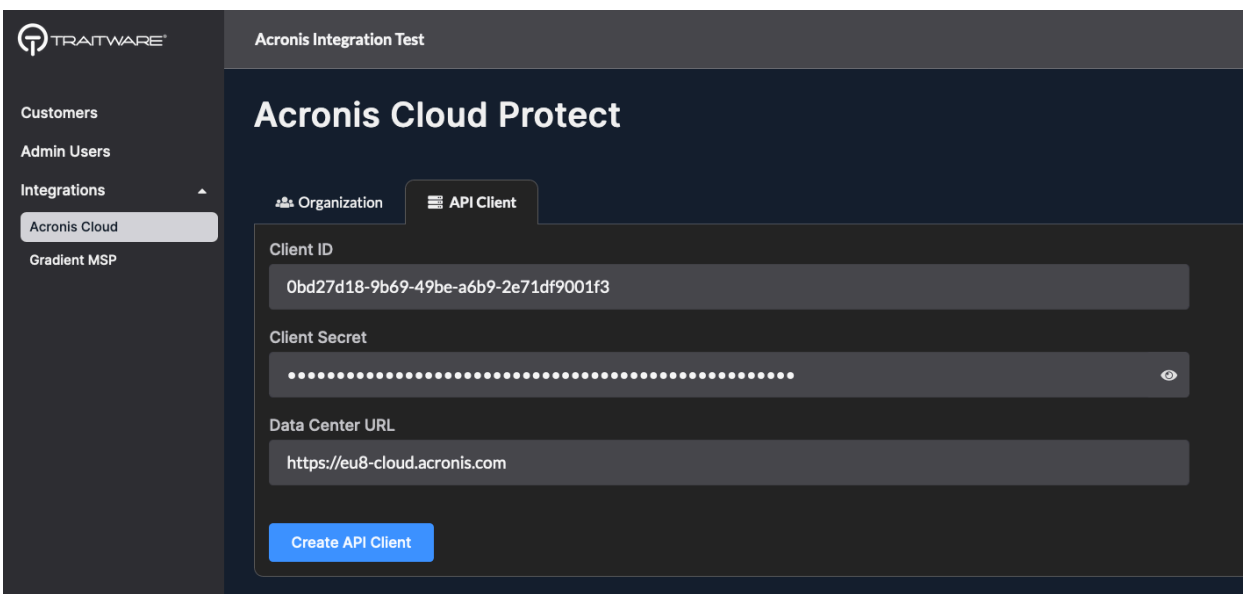

## View Alerts

Go to **Reports -> Operations** to see an overview of alerts across all customers

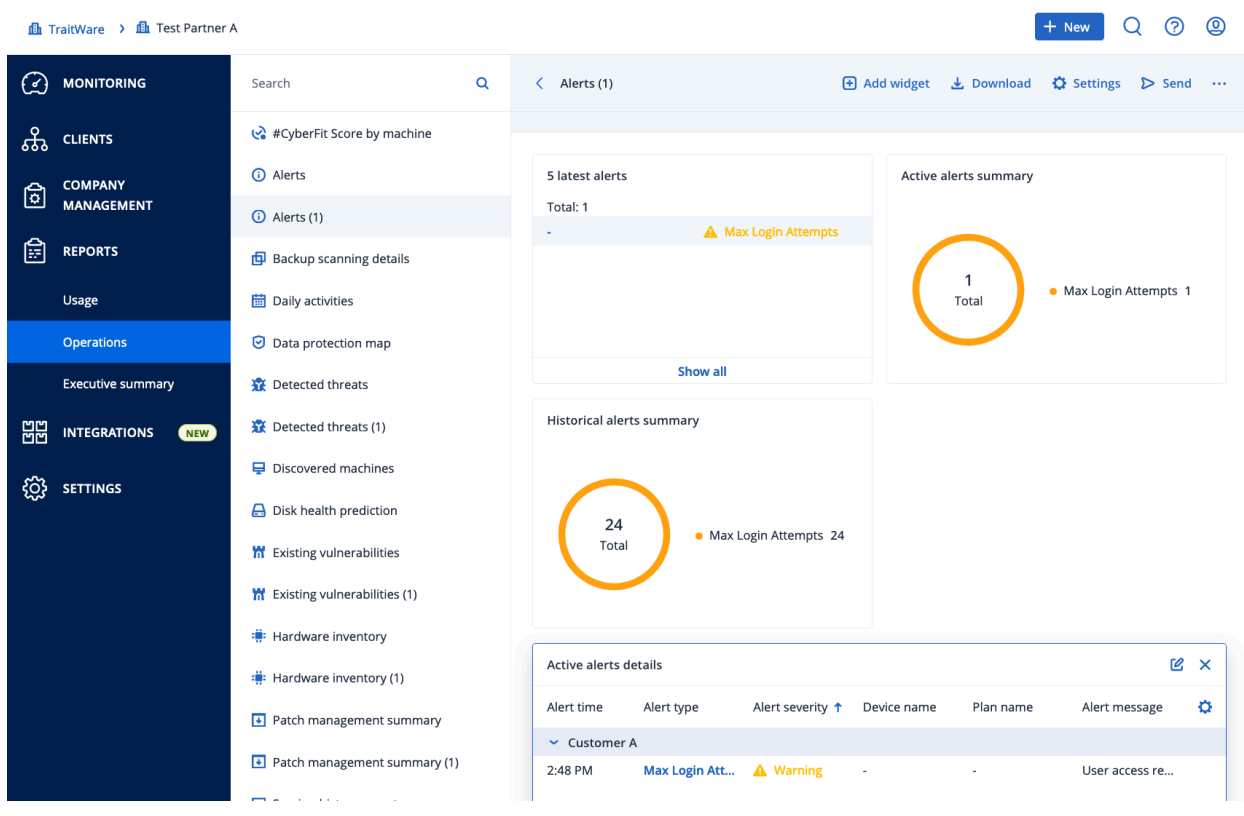

Click on **Show All** to navigate to a specific customer

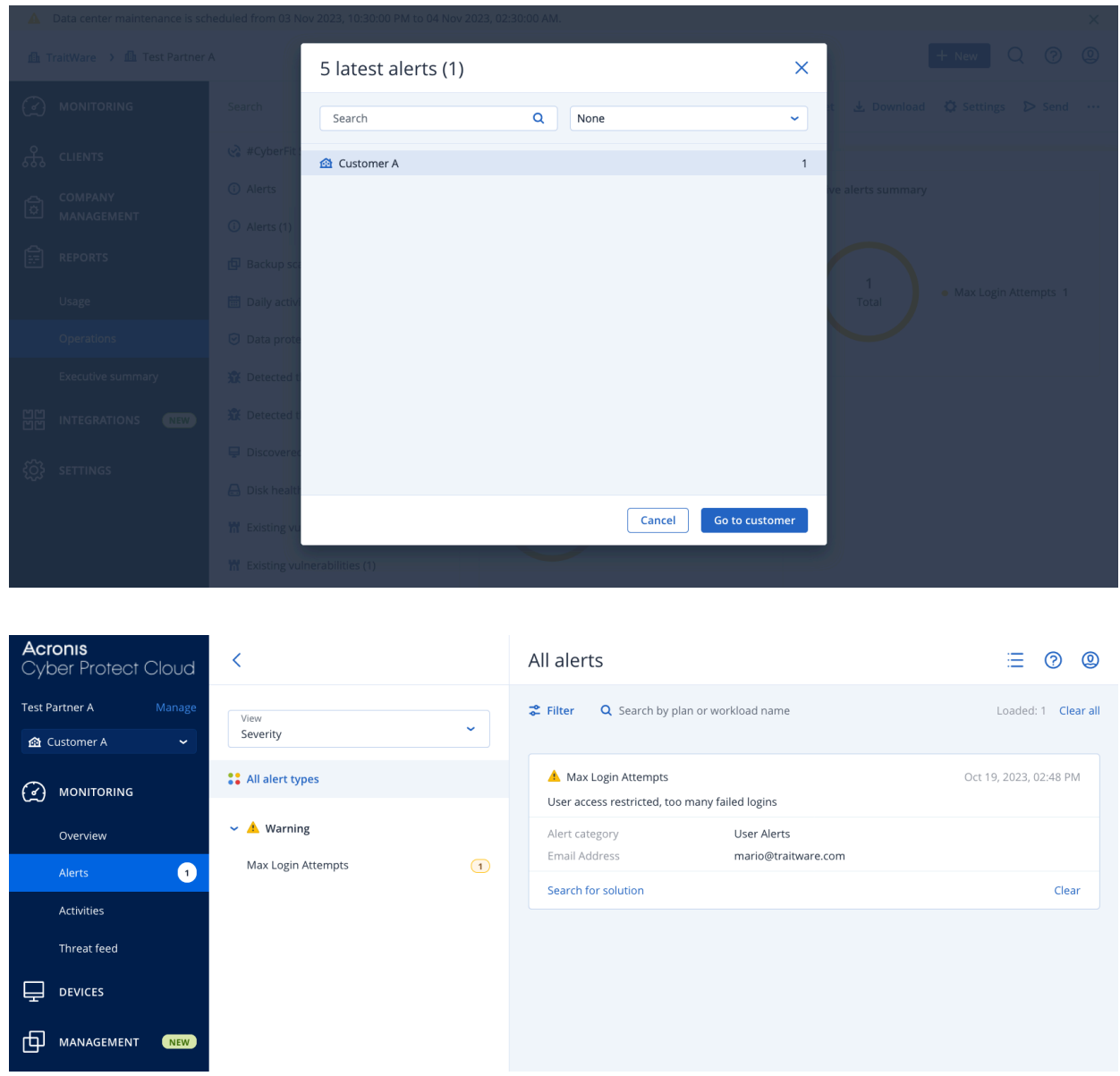

Note: It may take up to 30-60 seconds for new alerts to appear in the panel

To manage the TraitWare CyberApp, go to [https://eu8-cloud.acronis.com/vendor\\_portal](https://eu8-cloud.acronis.com/vendor_portal)